## **Istruzioni base per l'uso della piattaforma JITSI**

Per entrare in videoconferenza da computer cliccate sul seguente link:

## **[https://meet.jit.si/ARI\\_MAGENTA](https://meet.jit.si/ARI_MAGENTA)**

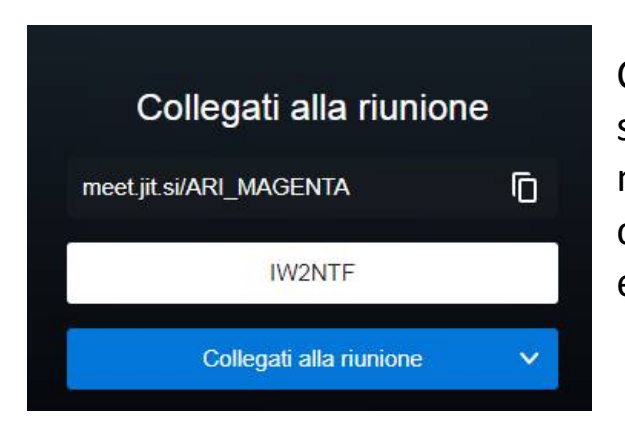

Cliccando sul link si presenterà la seguente videata, inserite il vostro nome o nominativo e poi cliccando sulla casella azzurra "join meetting" entrerete in videoconferenza.

Per entrare in videoconferenza da uno smartphone/tablet è necessario scaricare l'app JITSI MEET e seguire le istruzioni. La stanza si chiama: **ARI\_MAGENTA**

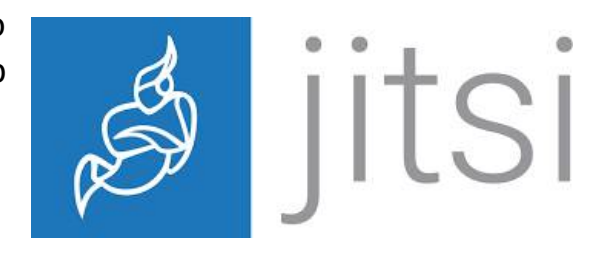

## **Norme di comportamento:**

- quando vi collegate fatevi riconoscere per un saluto;
- all'inizio della spiegazione da parte del relatore, disattivate video e microfono;
- nel caso dobbiate fare domande, o intervenire, scrivetelo nella chat la quale si attiva cliccando sul fumetto in basso a sx;
- Per chiedere la parola si potrebbe usare la "mano" ma è preferibile usare la chat per evitare il sovrapporsi se ci sono più richieste; sulla chat rimane scritto.

Nel caso ci sia qualcuno collegato e non si faccia riconoscere, sarà facoltà del moderatore o del relatore toglierlo dalla room;

E' sufficiente un saluto a voce /video quando si entra nella room, così come si saluta normalmente quando si entra in una stanza con già altre persone presenti.

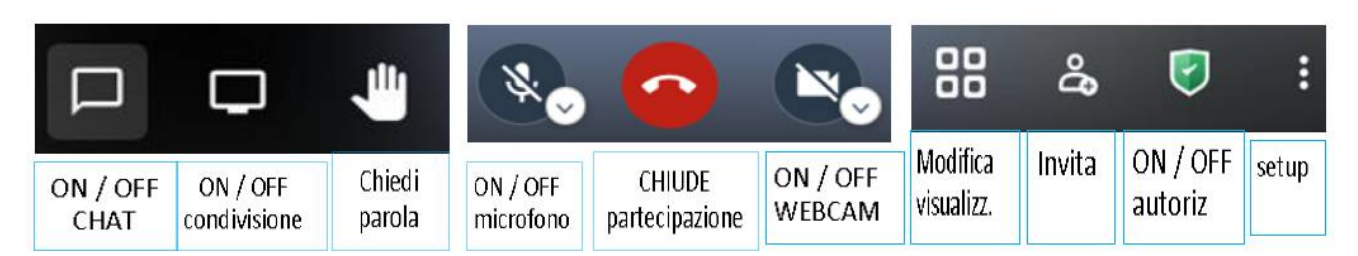

## **Comandi console JITSI**